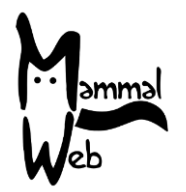

Witaj w MammalWeb! Dziękujemy za Twoją pomoc w katalogowaniu różnorodności biologicznej Polski.

Twoje wysiłki pomagają nam zrozumieć jakie gatunki żyją wokół nas, gdzie występują i jakie aspekty środowiska wpływają na ich życie i aktywność.

Doceniamy Twoją pomoc i mamy nadzieję, że uczestnictwo będzie dobrą zabawą. Jeżeli masz jakiekolwiek pytania, komentarze lub problemy, zapraszamy do kontaktu pod adresem e-mail info@mammalweb.org.

Z chęcią usłyszymy o Twoich postępach, a jeżeli masz jakiekolwiek interesujące pytania lub historie, którymi chciałbyś się podzielić, z chęcią ich wysłuchamy.

Możesz znaleźć nas na Facebooku i Twitterze (śledź @MammalWeb). Na stronie "Aktualności" dowiesz się o wszystkich aktualnościach dotyczących MammalWeb!

Aby zostać Obserwatorem, musisz założyć konto. Można zrobić to ze strony "**Obserwator**" albo ze strony "**Traper**", przy pierwszym wejściu na stronę internetową MammalWeb (www.mammalweb.org). Będziesz musiał kliknąć na link "**Nie posiadam konta"** zaznaczony na czerwono poniżej.

Przeniesie Cię to na stronę rejestracji. Wypełnij dane i kliknij na **"Zarejestruj się"**. Uwaga: rejestracja to proces dwustopniowy. Po zarejestrowaniu, otrzymasz e-mail weryfikacyjny. Będziesz musiał postępować zgodnie z zawartymi w nim instrukcjami, aby dokończyć proces rejestracji. E-maile weryfikacyjne często błędnie trafiają do folderów spam.

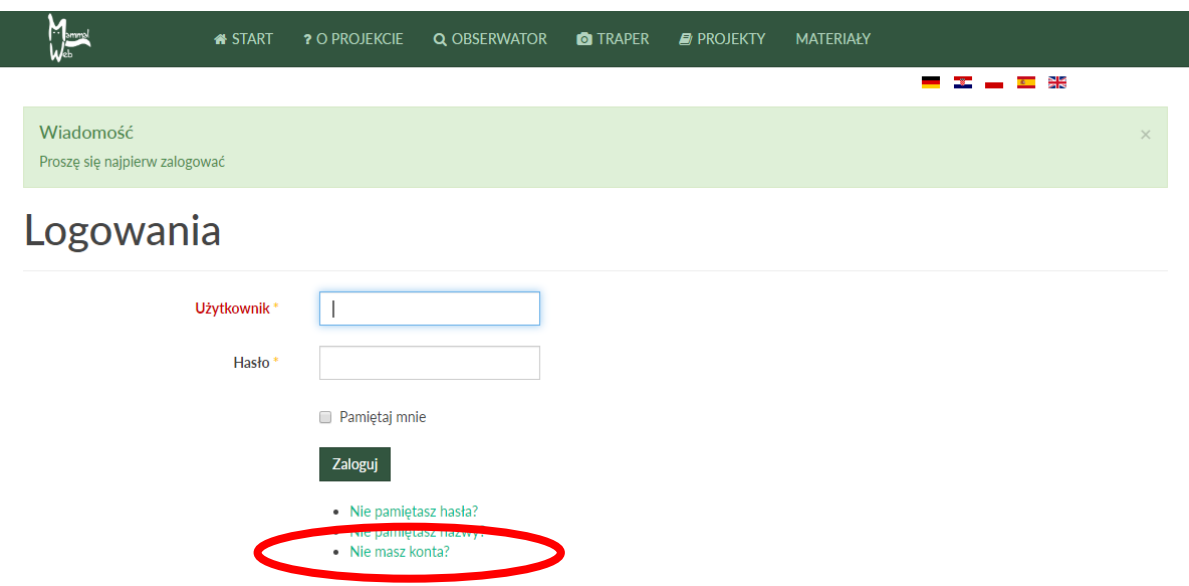

This guide is released under the Creative Commons Attribution-ShareAlike 4.0 license [\(https://creativecommons.org/licenses/by-sa/4.0/\)](https://creativecommons.org/licenses/by-sa/4.0/) 2019-10-21 Gdy będziesz już miał konto, możesz się zalogować. Powinieneś zobaczyć stronę powitalną Obserwatora, jak ten na obrazku. Podaje on podstawowe statystyki o liczbie zdjęć oraz Obserwatorów w systemie, a także wskaźniki dotyczące Twojego udziału (np. liczby dokonanych klasyfikacji). Wyświetli się także losowe zdjęcie z Twojej listy "**Ulubione**" lub jeżeli jeszcze nie dodałeś żadnego

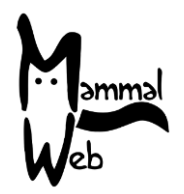

zdjęcia do "**Ulubione**", zdjęcie z domyślnej listy. To zdjęcie będzie się różniło pomiędzy odwiedzinami strony, zwłaszcza przy zwiększającej się ilości zdjęć w folderze "Ulubione".

Najważniejszą funkcją strony Obserwatora jest zestaw przycisków pozwalających na wybór zbioru zdjęć, które chciałbyś sklasyfikować. Na obrazku poniżej zaznaczone na czerwono.

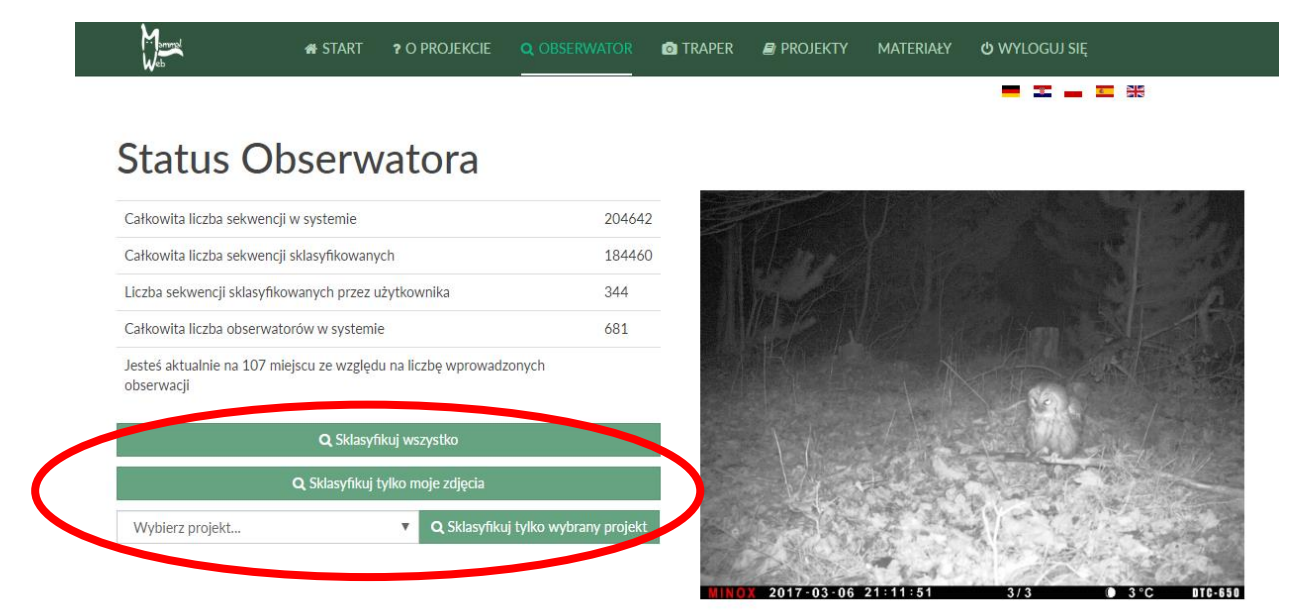

Możesz klasyfikować dowolne publicznie dostępne zdjęcia w bazie danych ("**Sklasyfikuj wszystko**"), tylko te, które sam wysłałeś ("**Sklasyfikuj tylko moje zdjęcia**"), albo te z danego zbioru zdjęć w ogólnej bazie danych (w tym przypadku, musisz wybrać projekt z listy i wybrać "Sklasyfikuj tylko wybrany projekt"). Więcej informacji o projektach i dostępie do nich jest widoczne na stronie "Materiały". Jeżeli jesteś także Traperem i już wysłałeś trochę zdjęć, możesz chcieć "Sklasyfikuj tylko moje zdjęcia". Uwaga: zazwyczaj pojawienie się nowych zdjęć w systemie zajmuje około 10 minut.

Alternatywnym sposobem rozpoczęcia działań przez Obserwatora jest przejście na stronę "Projekty". Zobaczysz tam listy projektów tak jak te na obrazku poniżej:

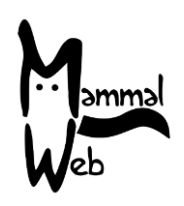

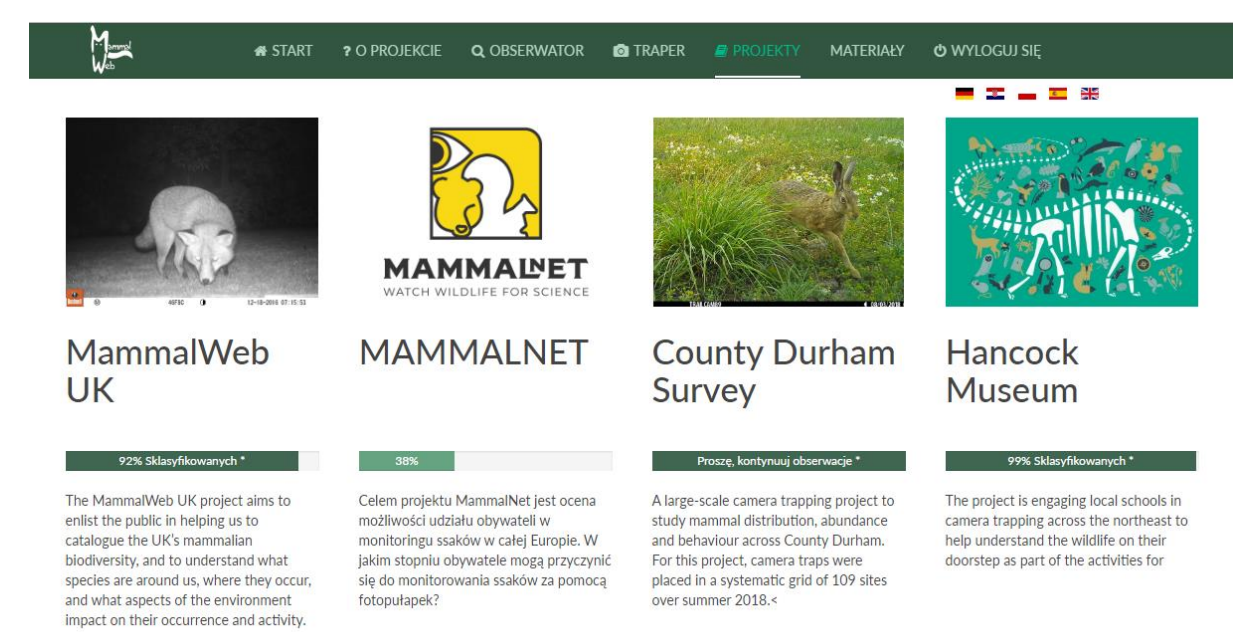

Kliknięcie na obraz nad tytułem dowolnego projektu przeniesie Cię na stronę pokazującą więcej informacji o projekcie. Na przykład, do projektu Hancock's Museum, co pokazano na obrazku poniżej:

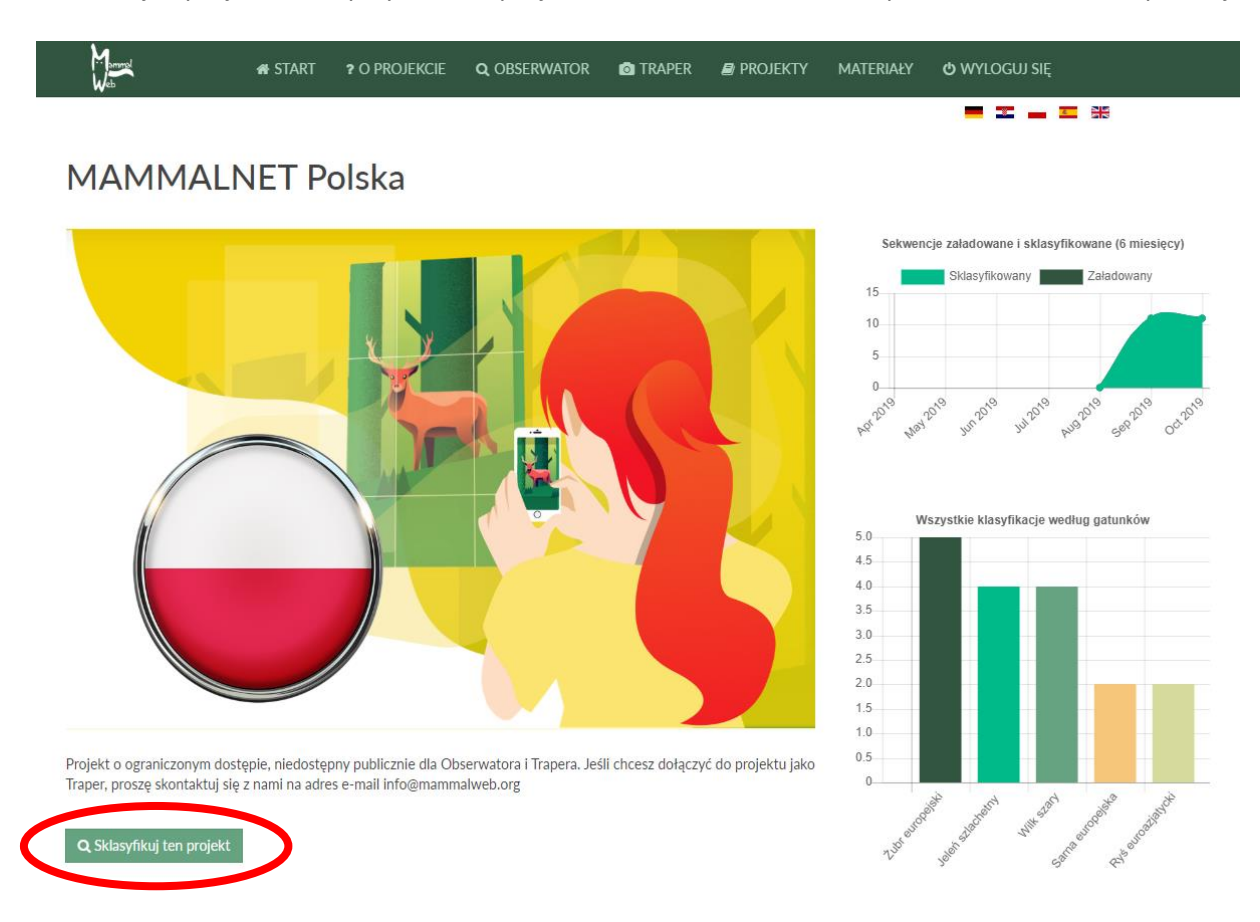

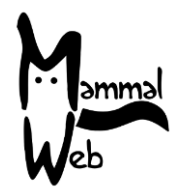

Gdy znajdujesz się w tym widoku, możesz przejść w dół, aby dowiedzieć się więcej o podprojektach w obecnie przeglądanym projekcie. Jeżeli istnieją podprojekty, kliknięcie na obrazki nad ich tytułami dostarczy Ci więcej informacji o nich. Co ważne, wszystkie opisy posiadają przycisk "**Sklasyfikuj tylko wybrany projekt**" (zaznaczone na czerwono na powyższym obrazku). Jeżeli już jesteś zalogowany, ten przycisk pozwoli Ci natychmiast zacząć klasyfikować zdjęcia. Jeżeli nie jesteś zalogowany, przycisk przeniesie cię na stronę logowania. Wprowadź nazwę użytkownika i hasło, aby rozpocząć klasyfikacje dla wybranego projektu.

Niezależnie od wybranej opcji, praca Obserwatora jest identyczny. Zaczyna się od otwarcia strony jak poniżej. Wyświetlone pytanie brzmi "**Co widzisz w tej sekwencji zdjęć?**". Wiele fotopułapek jest skonfigurowanych, aby robić serię zdjęć przy uruchomieniu. Naturalnie, zdjęcia te formują sekwencję, zazwyczaj przedstawiającą zwierzę lub grupę zwierząt. Czasami, te same zwierzę(ta) mogą wielokrotnie uruchomić fotopułapkę. MammalWeb zakłada, że zdjęcia z sekwencji przedstawiają to samo zwierzę (lub ich grupę), więc grupuje w dłuższe sekwencje. Interesuje nas, ile zwierząt i jakiego gatunku widocznych jest w danej sekwencji.

Aby określić, co znajduje się w sekwencji, możesz przeglądać ją korzystając ze strzałek na klawiaturze lub wskaźników "**Przejdź dalej**" i "**Cofnij**" (A na obrazku poniżej) oraz "**Długość sekwencji**" (B na obrazku poniżej). Dokładnie przejrzyj zdjęcia, póki nie jesteś pewien, co na nich jest, ile zwierząt widzisz oraz jeżeli to możliwe określ płeć i wiek (tylko jako dorosły lub młody; drugą opcję należy zaznaczyć, kiedy widzisz młode urodzone w danym roku; nie korzystaj z niej, jeżeli nie jesteś pewien). Jeżeli musisz przyjrzeć się bliżej, możesz skorzystać z funkcji "Pełen ekran" (C na obrazku poniżej). Uwaga, w niektórych starszych wersjach iOS ta opcja nie jest dostępna, ale na tych urządzeniach powinieneś móc przybliżyć obraz tak jak w innych aplikacjach.

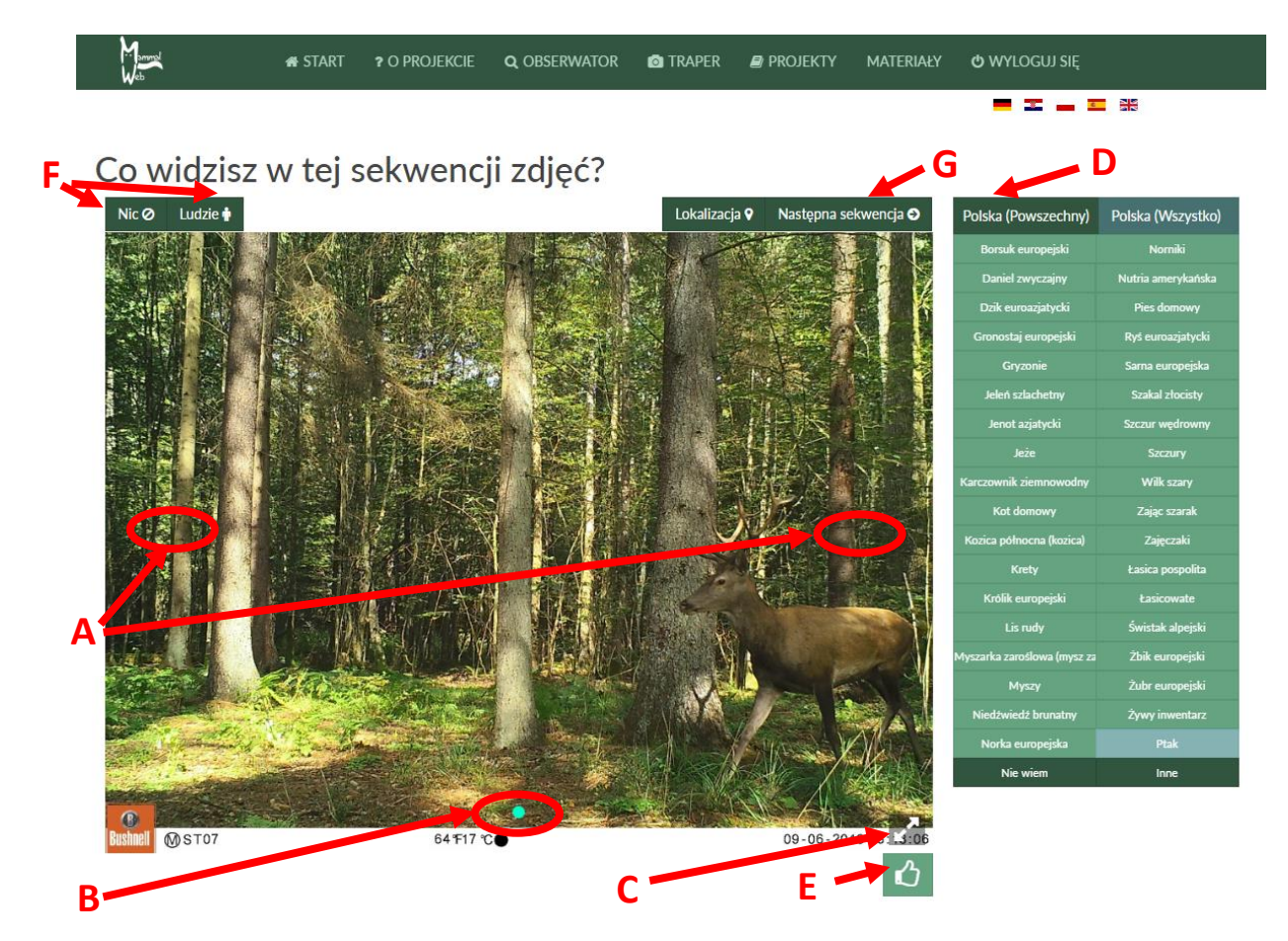

This guide is released under the Creative Commons Attribution-ShareAlike 4.0 license [\(https://creativecommons.org/licenses/by-sa/4.0/\)](https://creativecommons.org/licenses/by-sa/4.0/) 2019-10-21

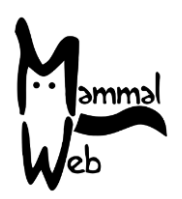

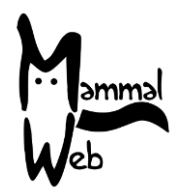

Gdy już wiesz, co znajduje się w sekwencji, możesz podać swoją klasyfikację korzystając z opcji panelu oznaczonego literą D na obrazku. Można zauważyć, że pełna lista często obserwowanych gatunków jest podzielona na 3 różne menu. Najczęściej obserwowane gatunki znajdują się na pierwszym menu. Jeżeli gatunek, który rozpoznałeś nie znajduje się na pierwszym menu, możesz skorzystać z zakładek "**Ssaki"** lub "**Ptaki**" w panelu D, aby przejść do pełnej listy gatunków. Pełne listy zajmują wiele stron, na przykład po kliknięciu na zakładkę "**Ssaki**" otrzymamy listę jak pokazano poniżej. Możesz skorzystać ze wskaźników stron (zaznaczonych na czerwono), aby przejść do następnej strony. Zauważ, że opcje są wypisane alfabetycznie, ale warto przejrzeć całą listę, aby zobaczyć, czy zaobserwowany gatunek jest dostępny. Jeżeli zaobserwowałeś gatunek nieobecny na liście, kliknij na "Inne" i prześlij nam email pod adres e-mail info@mammalweb.org, opisując co zobaczyłeś. Dzięki temu będziemy mogli zaktualizować listę.

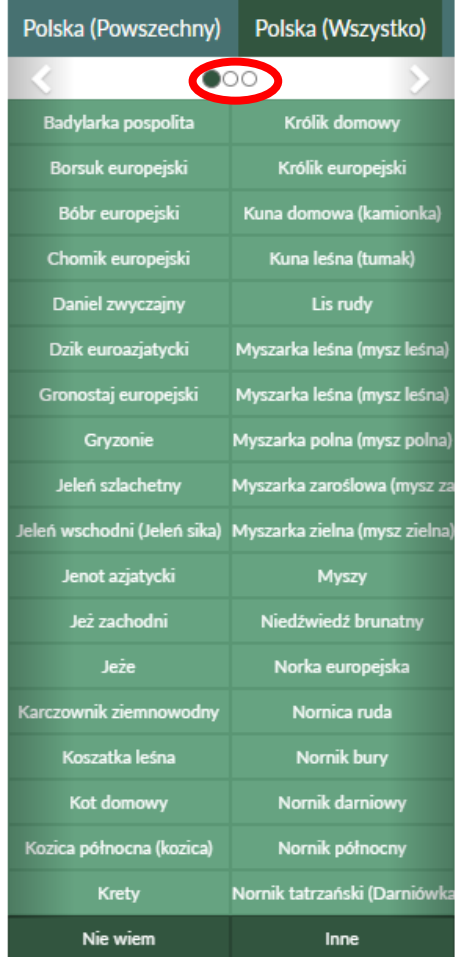

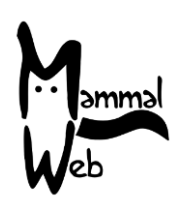

Kliknięcie na dowolny gatunek doprowadzi do pojawienia się kolejnego okienka, w którym można oznaczyć płeć, wiek, oraz liczbę osobników (obrazek po prawej). Jeżeli nie jesteś pewien wieku ani płci, pozostaw domyślne "Nieznane". Gdy skończysz, kliknij na "Zapisz zmiany". Doda to Twoją klasyfikację na dole wyświetlanego zdjęcia jako tag.

Jeżeli zdjęcie zawiera więcej gatunków lub różne klasy płciowe/wieku, prosimy o zapisanie innych gatunków lub innych klasyfikacji wiekowych/płciowych Określ gatunek

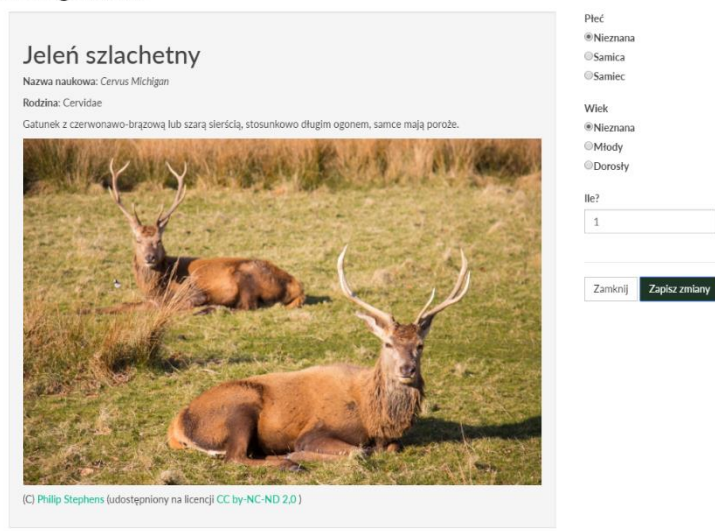

wracając do menu gatunków (D) i wprowadzając nową klasyfikację (dla tego samego gatunku z innymi atrybutami wieku/płci albo dla innego gatunku). Jeżeli pomylisz się, możesz kliknąć na stworzony tag na dole zdjęcia, aby go usunąć.

Jeżeli uważasz, że nie da się zidentyfikować gatunku na zdjęciu (ale zdecydowanie znajduje się na nim ptak lub ssak), możesz wybrać opcję "**Nie wiem**" z menu D. Zauważ, że lista ptaków zawiera także opcję "**Niezidentyfikowany ptak"**. Nie chcielibyśmy, żebyś używał tej opcji, ale czasem zwłaszcza w przypadku ptaków w locie niewyraźne zdjęcie nie pozwala na identyfikację. Jeżeli uważasz, że dane zdjęcie jest wyjątkowo dobre lub interesujące, skorzystaj z funkcji "**Ulubione**", oznaczony literą E (taguje to dane zdjęcia, na które patrzysz, nie całą sekwencję). Na koniec, jeżeli sekwencja nie zawiera żadnych ani ptaków, ani ssaków, albo jeżeli zawiera człowieka, skorzystaj z przycisków "**Nic**" albo "**Człowiek"** w lewym górnym rogu (oznaczony F), aby to oznaczyć. Obrazki zawierające ludzi nie powinny pokazać się ponownie po oznaczeniu.

Po przejrzeniu wszystkich zdjęć w sekwencji, możesz wcisnąć przycisk "Następna sekwencja" w prawym górnym rogu (oznaczony G) aby przejść do następnej nieklasyfikowanej sekwencji.

**W razie jakichkolwiek pytań lub sugestii, prosimy o kontakt pod adresem e-mail [info@mammalweb.org](mailto:info@mammalweb.org). Dziękujemy!**

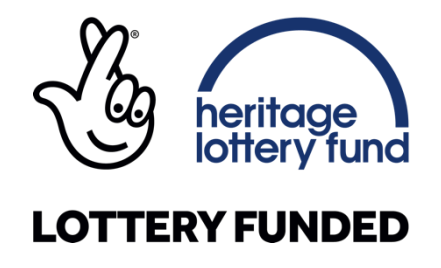